## 2020

### UNO SOLUÇÕES

Versão 1.0

*Qualidade*

# [OCORRÊNCIA 229737]

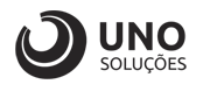

### **Sumário**

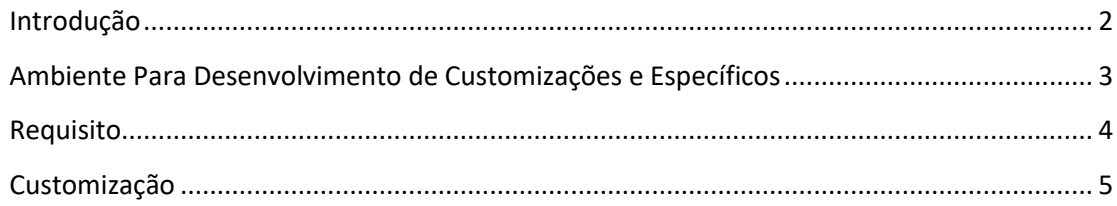

*1*

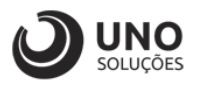

### <span id="page-2-0"></span>**Introdução**

Os módulos do sistema UNOERP são desenvolvidos utilizando-se a linguagem Java, consiste em um conjunto de ferramentas que permitem a especificação e desenvolvimento de aplicativos de forma dinâmica. Esta ferramenta, permite o cadastramento de aplicações e a criação de formulários que formam a interface do usuário de diversos módulos do produto. Quando um cliente necessita de uma customização do produto padrão ou a criação de telas específicas, os desenvolvedores utilizam esta linguagem para realizar essas tarefas.

Esse manual visa apresentar aos clientes, os recursos utilizados na criação dos desenvolvimentos, visando mostrar desde a criação de objetos específicos até o funcionamento final. Os principais recursos utilizados para a criação dos desenvolvimentos são:

- Ambiente para desenvolvimento de customizações e específicos.
- Customização de formulários através da criação de scripts.
- Passagem de parâmetros customizados para BOs (Business Object).
- Criação de procedures para uso em scripts de customização e/ou formulários específicos.
- Processo para criação de objetos específicos (aplicações, formulários, datasets, etc).
- Expedição de customizações e específicos.

Para um melhor entendimento da customização solicitada o cliente deverá estar familiarizado com o sistema UNOERP. Em caso de dúvidas consultar o manual do usuário:

Manual do Usuário: https://www.unoerp.com.br/manual\_html/manual\_html.html

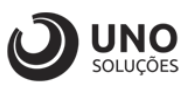

#### <span id="page-3-0"></span>**Ambiente Para Desenvolvimento de Customizações e Específicos**

As customizações estão disponíveis na última versão do sistema. É necessário atualizar seu ambiente de produção para homologação dos requisitos.

No caso de ambiente de produção, além da configuração, é importante também que o banco de dados esteja copulado com a mesma versão. Neste caso o conselho é que o cliente abra uma ocorrência para o suporte solicitando a atualização para a nova versão.

Sempre que for atualizado a aplicação do sistema é aconselhável remover os arquivos temporários da internet e realizar a limpeza de cache.

Veja como limpar:

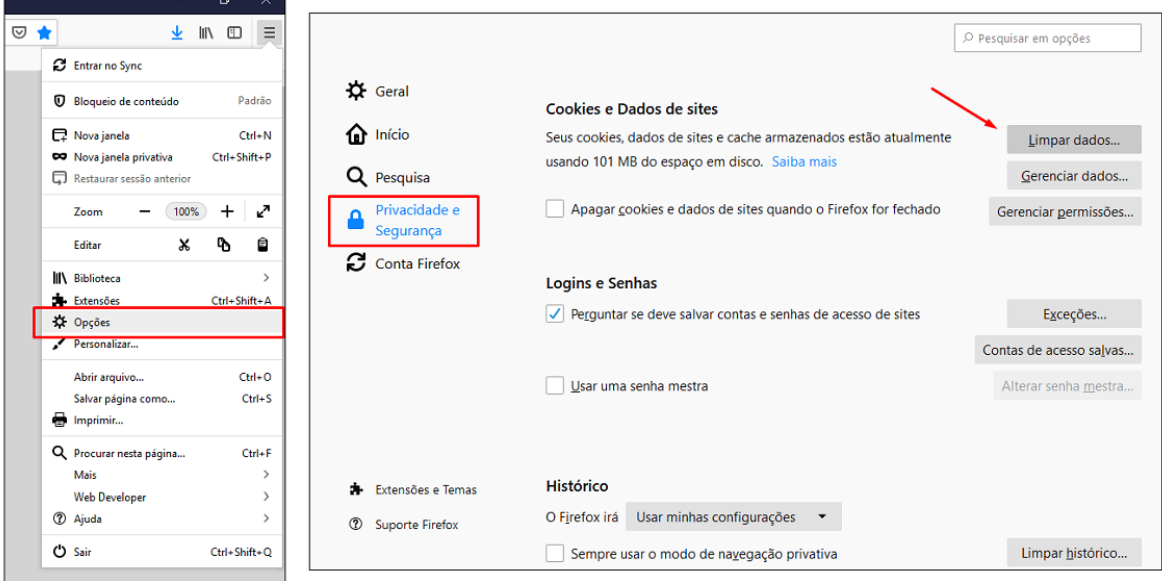

Para o correto funcionamento dos desenvolvimentos, o ambiente deverá ser configurado.

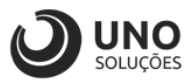

### <span id="page-4-0"></span>**Requisito**

Corpo 0001

- Incluir o ícone % pra abrir a tela VDD0016 pela tela de Pedidos VDW0110 - PDV

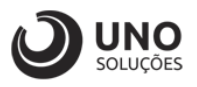

#### <span id="page-5-0"></span>**Customização**

#### **Módulo Vendas:** PDV → VDW0110 – PDV

1- Colocar o código do pedido ou clicar na lupa para buscar o pedido;

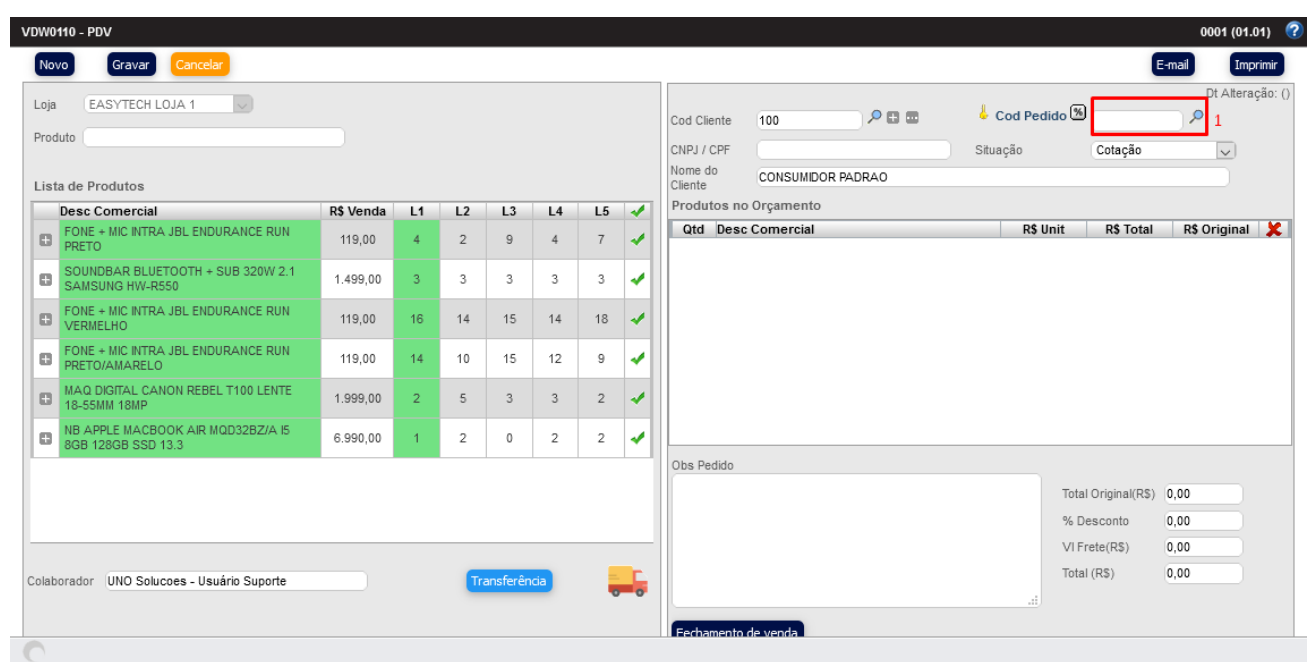

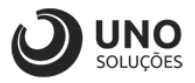

- 2- Preencher os campos que deseja para pesquisa de acordo com a necessidade;
- 3- Clicar em buscar após o preenchimento dos campos para pesquisa;
- 4- Ao gerar os resultados da busca, você irá escolher o pedido desejado, clicando na figura do lápis com um papel;

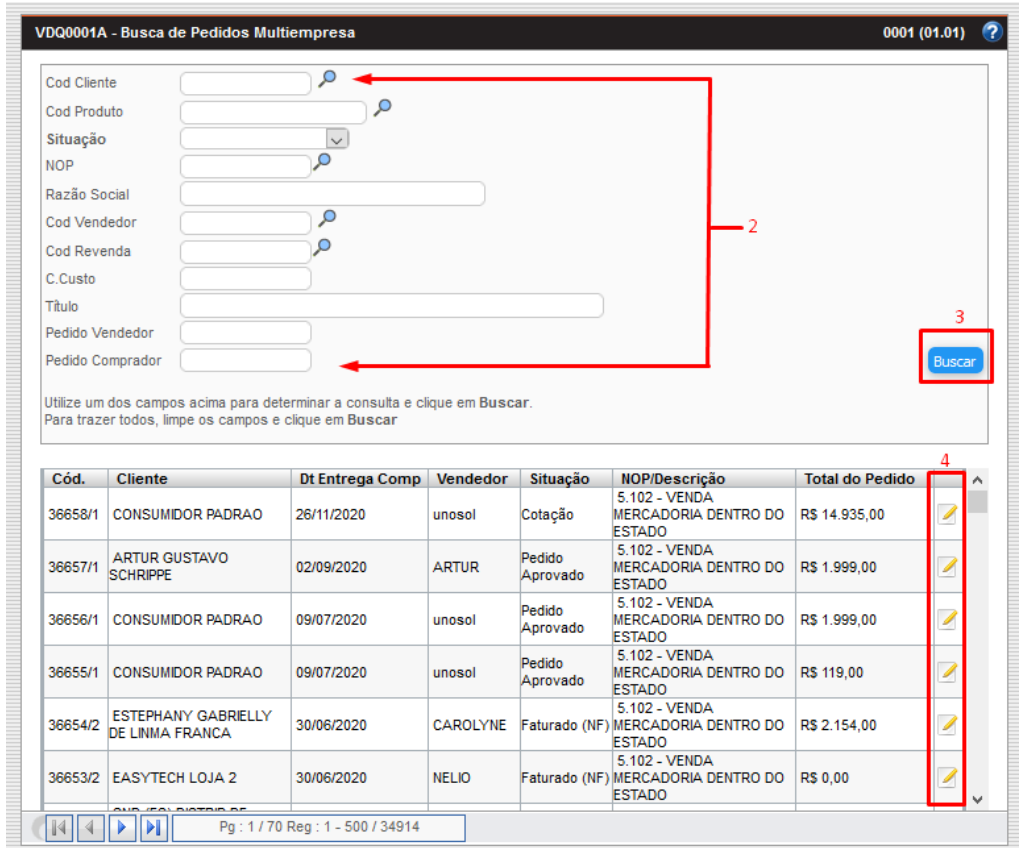

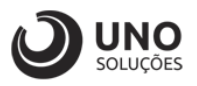

- 5- Os campos irão ser preenchidos automaticamente;
- 6- Após os campos forem atualizados, clicar no ícone %;

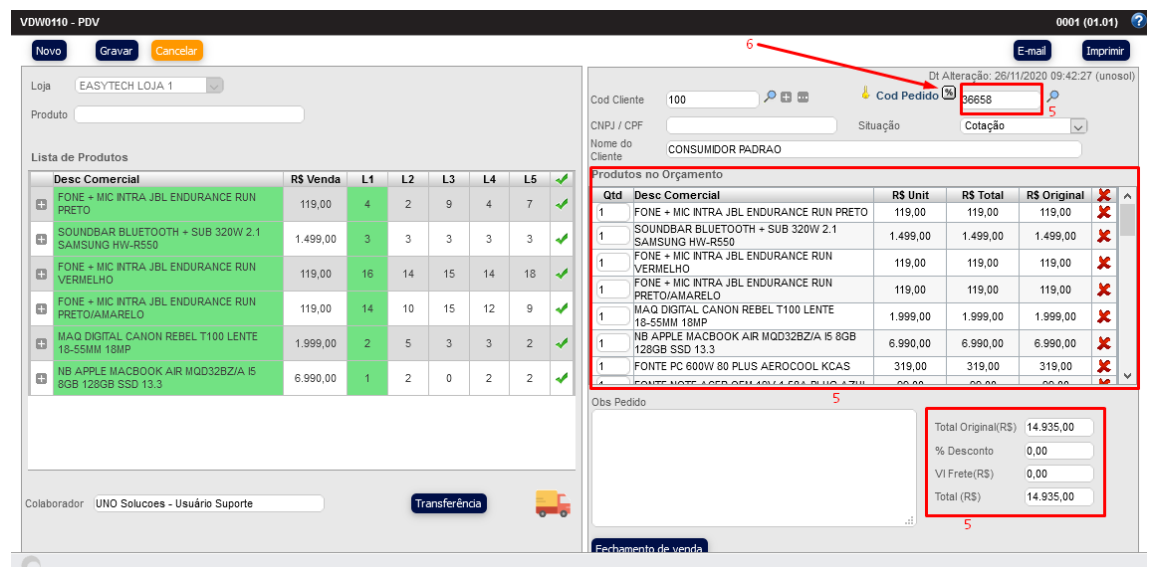

Após clicar na % irá abrir a pagina abaixo que foi pedida para se conectarem (VDW0110 (PDV) com VDD0016 (Margem do pedido))

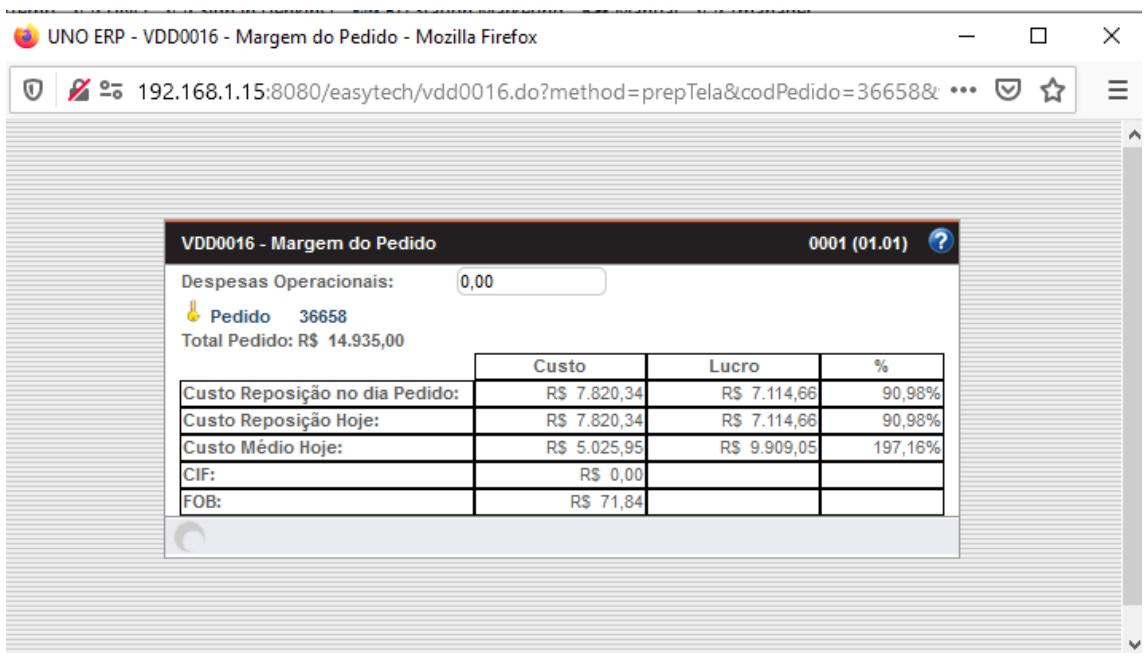